**ENERGINET** 

# ELOVERBLIK

Tredjeparters rettighedsstyring

 $\bigcirc$ 

## TREDJEPARTERS RETTIGHEDSSTYRING

#### Indholdsfortegnelse

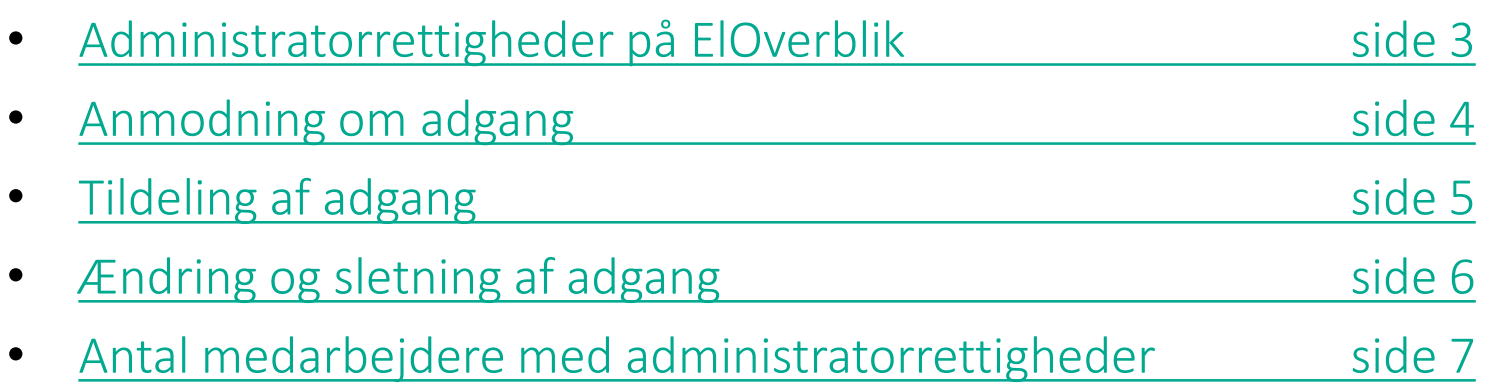

## <span id="page-2-0"></span>ADMINISTRATORRETTIGHEDER PÅ ELOVERBLIK

Den medarbejder, der som den første logger på ElOverblik for tredjeparter efter godkendelsen, bliver virksomhedens administrator på ElOverblik.

Medarbejdere, der efterfølgende forsøger at logge på ElOverblik som tredjepart, kan først få adgang, når kollegaen med administratorrettigheder har givet dem adgang via ElOverbliks rettighedsstyring.

Du finder ElOverblik via dette link:<https://eloverblik.dk/welcome>

Klik på "Tredjepart" og log på med dit MitID Erhverv eller Lokal IdP.

Klik derefter på profilikonet øverst til højre og vælg overskriften "Rettighedsstyring".

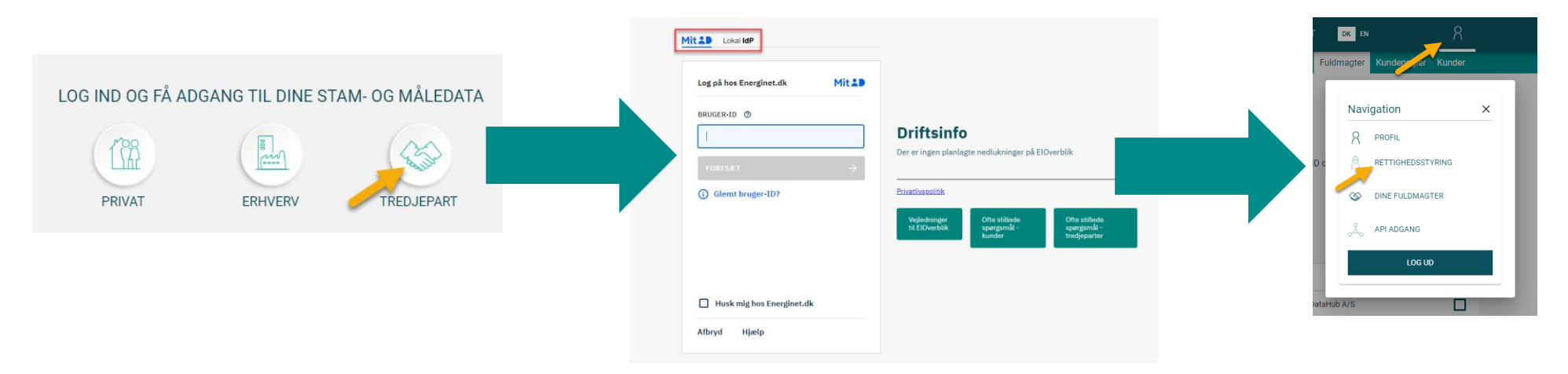

#### FNFRGI

## <span id="page-3-0"></span>ANMODNING OM ADGANG

Når en medarbejder fra en virksomhed, der er godkendt som tredjepart, forsøger at logge på ElOverblik for tredjeparter, men ikke er den første til at logge på, vil medarbejderen blive bedt om at kontakte den kollega, der har fået administratorrettigheder. Administratorens navn vil fremgå af siden.

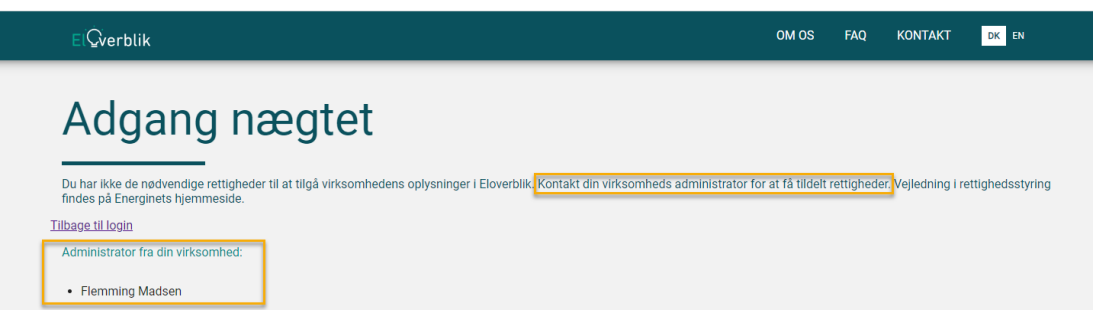

Medarbejderen med administratorrettigheder kan under overskriften "Afventer tildeling af rettigheder" få et overblik over kollegaer, der ønsker adgang til webløsningen for tredjeparter

#### Rettighedsstyring for tredjeparter

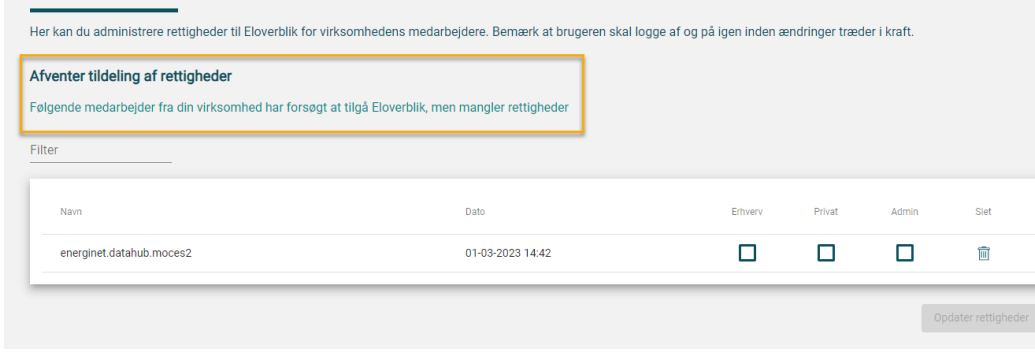

#### ENERGINE

## <span id="page-4-0"></span>TILDELING AF ADGANG

Administratoren skal vurdere, om den kollega, der har forsøgt at logge på ElOverblik for tredjeparter, skal have adgang til fuldmagter fra erhvervskunder, fuldmagter fra privatkunder eller begge dele. Administratoren kan også tildele administratorrettigheder til en kollega. Vi anbefaler at en tredjepart har 2 medarbejdere med administratorrettigheder. Markér de ønskede rettigheder med et flueben, og klik på "Opdater rettigheder".

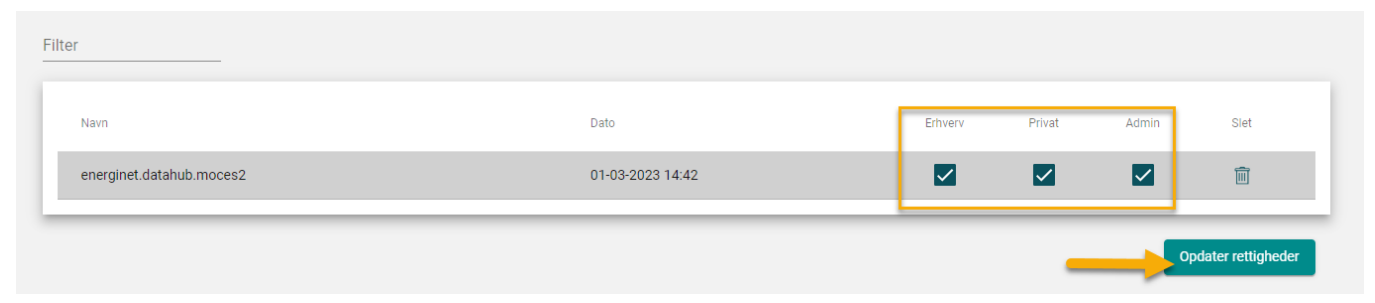

Herefter vil kollegaens adgang fremgå under overskriften "Eksisterende medarbejdere", og kollegaen kan nu logge på webløsningen for tredjeparter.

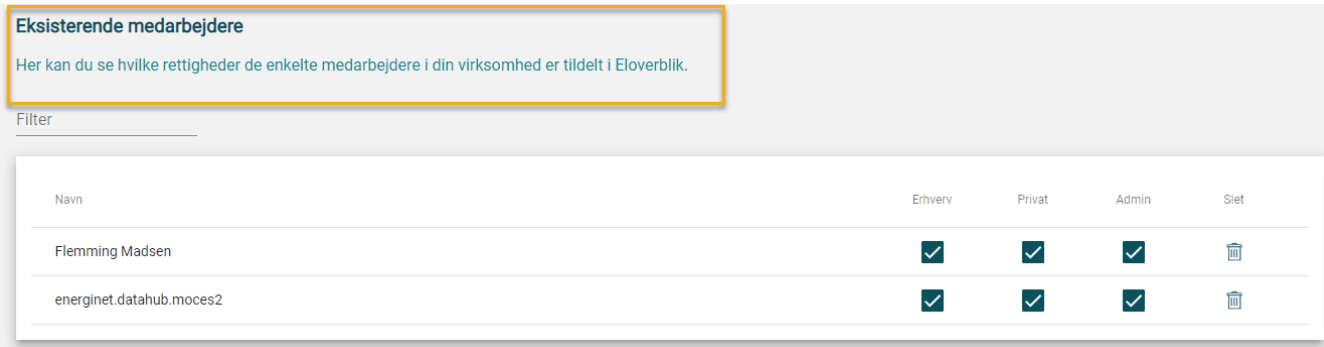

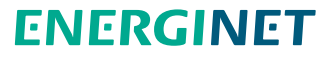

### <span id="page-5-0"></span>ÆNDRING OG SLETNING AF ADGANG

Medarbejdere med administratorrettigheder kan under overskriften "Eksisterende medarbejdere" ændre kollegaers rettigheder.

Markér de ønskede rettigheder med et flueben og klik på "Opdater rettigheder".

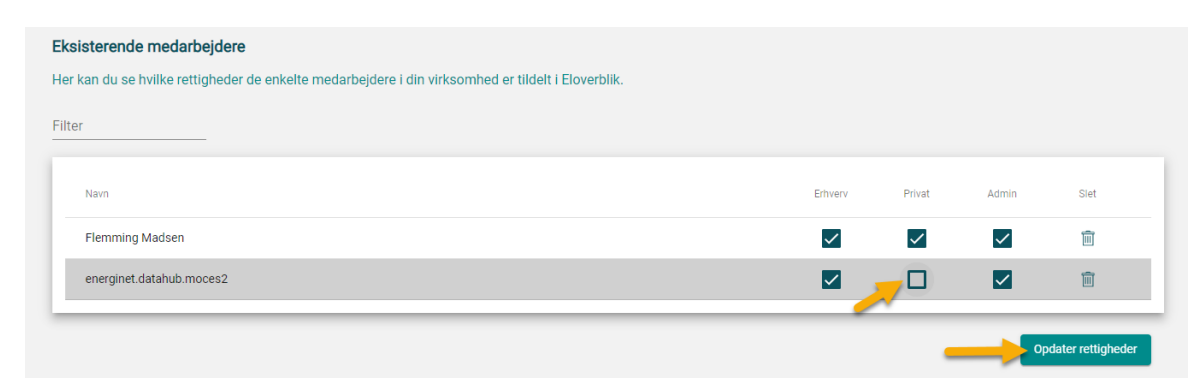

Medarbejdere med administratorrettigheder kan under overskriften "Eksisterende medarbejdere" slette kollegaers adgang til ElOverblik for tredjeparter ved at klikke på skraldespandsikonet.

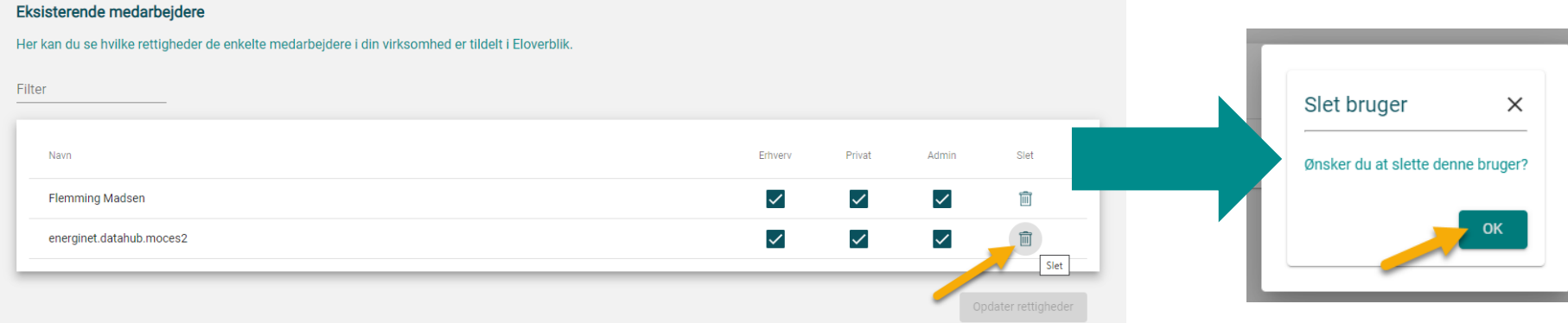

#### <span id="page-6-0"></span>FNERGINE ANTAL MEDARBEJDERE MED ADMINISTRATORRETTIGHEDER

En tredjepart skal minimum have én medarbejder med administratorrettigheder, og det er derfor ikke muligt at slette en bruger, hvis denne er den eneste medarbejder med administratorrettigheder.

Vi anbefaler derfor at minimum 2 medarbejdere får administratorrettigheder, så I stadig har adgang til ElOverblik, hvis en af jeres administratorer skifter arbejde.

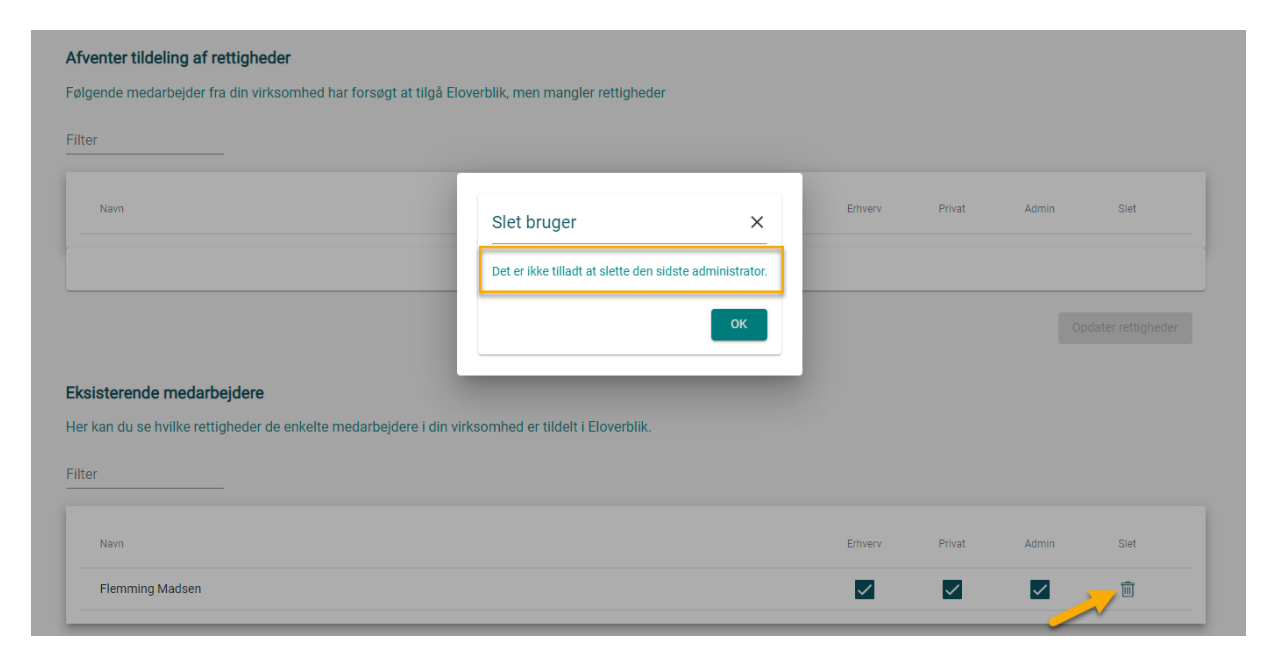

Send en mail til datahub@energinet.dk, hvis I har brug for hjælp til at få registreret en ny administrator.